## MARK LIST

**AIM:** To prepare students mark list is Ms-excel by using Formulas.

#### **PROCEDURE:**

**STEP : 1.** First go to file menu and choose new sub menu and select work sheet option and click ok.

**STEP : 2**. Enter the fields Reg No, students name, subject-Tamil, English, Maths, Science, Social, Total, Average, Result and grade.

**STEP : 3.** Enter the Register number, names, and marks and grade.

STEP : 4. To find the total, Enter the Formula = sum (ex: C3:H3) this will give the total at the marks.

**STEP : 5.** Enter the formula in the formula bar finding average . =average (total/no of subjects)

**STEP** : **6.** In the result column type the formula in the formula menu as  $= IF(AND)$ (Tamil>=40,English>=40,Maths>=40,Science>=40,Science>=40),"pass","fail") the result of the student will be displayed.

**STEP : 7.** In the grade column the formula in the formula bar

=IF(cellNo>=100,"Distinction",IF(cell No>=60,"First",IF(cell No>=50,"SE(NO)",IF(cell

No>=40,"NIL"). This will give the grade of the student.

**STEP :** 8. save the file.

**RESULT:** Thus student mark sheet is prepare, in Ms-excel using formulas.

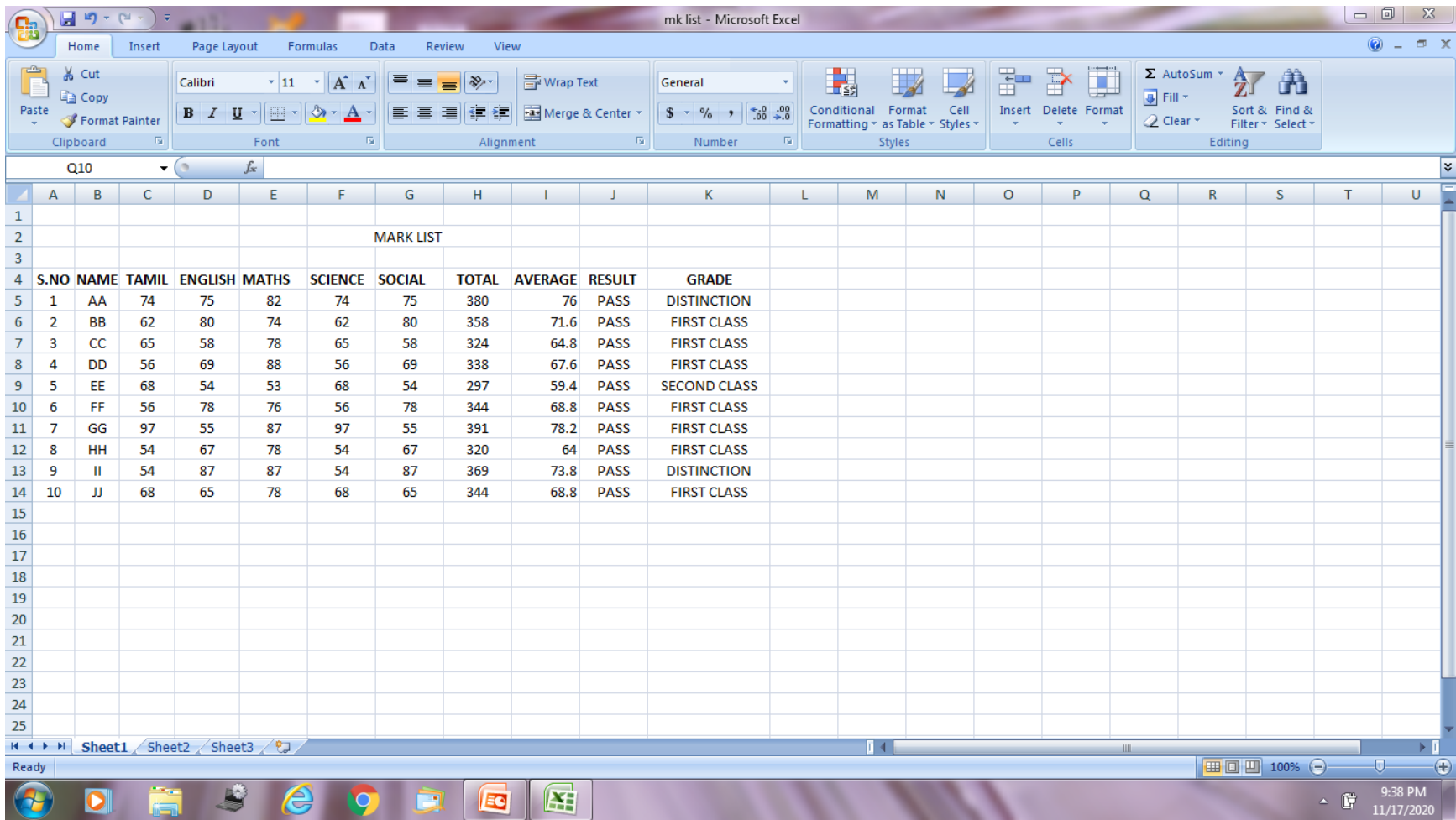

## **EXCEL CHART:**

**AIM:** To prepare a chart using Ms-excel.

## **PROCEDURE:**

- **STEP: 1.** Go to file menu and select new sub menu and click work sheet option.
- **STEP**: 2. Enter the data in the work sheet and select the data table.
- **STEP : 3.** choose the chart wizard from insert menu be the chart type.
- **STEP: 4.** Give the chart like and define X-axies and Y-axies.
- **STEP**: 5. Finally click the finish button new we get the chart for the data table selected.
- **STEP : 6.** save the file.

## **RESULT:**

Thus a chart is prepare using Ms-excel.

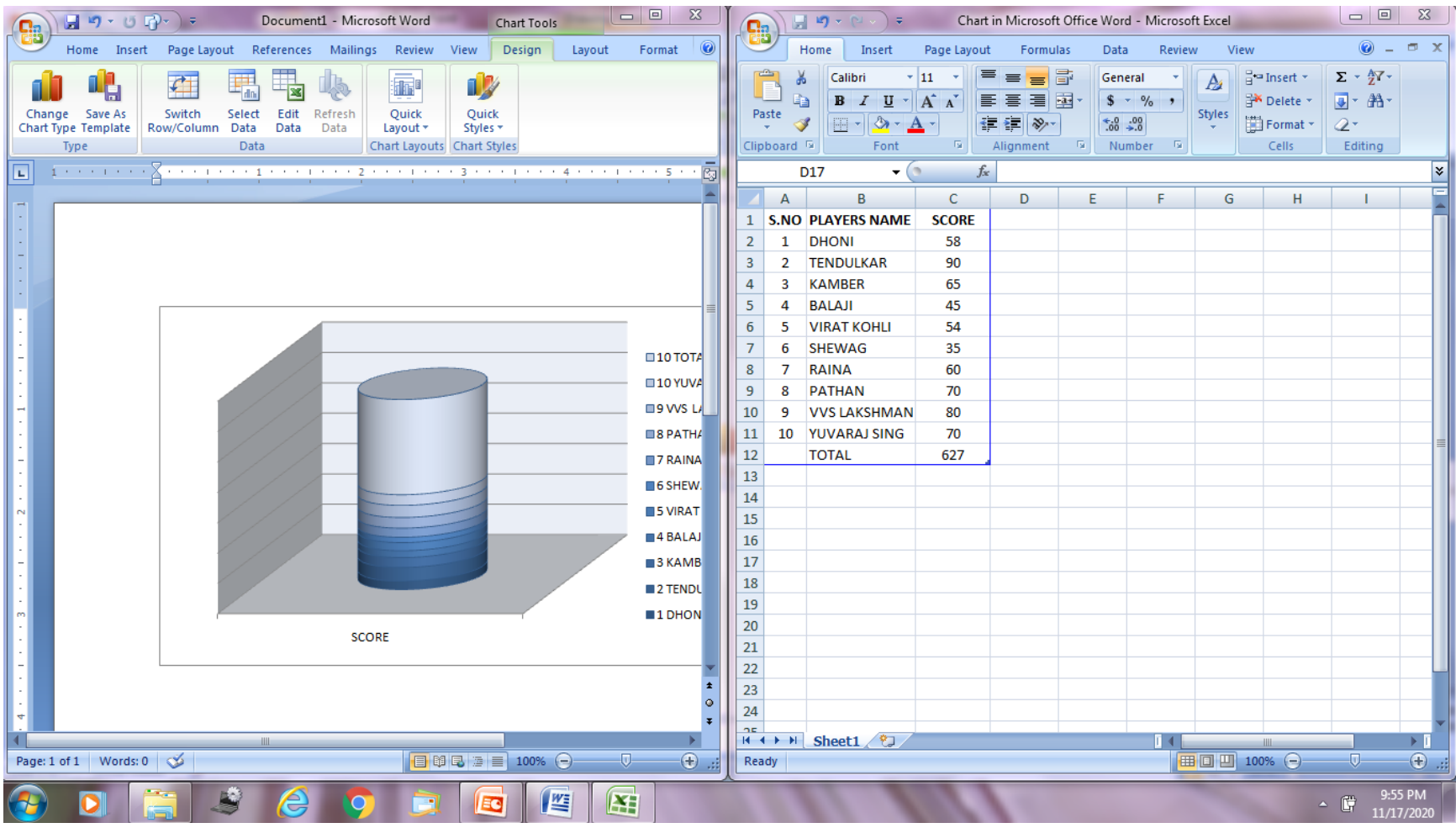

#### **EB BILL USING FILTER OPTION**

#### **AIM:**

To create electricity bill and use filter to view records according to the conditions in Ms-excel. ALGORITHM:

- **STEP : 1.** open a new work sheet in Ms-excel.
- **STEP : 2.** create electricity bill with the columns EB-number, name, current reading, previous reading, total units, costumed and amounts.
- **STEP : 3**. In the units column type the formula in the bar C previous reading (C3) current reading (D3)= C3-D3)

In the amount column type the formula in the formula bar =if  $(and (E3 >= 200, E3 <= 500, E3 > ., IF (E3 >= 500, E3 * 2, E3X0.8))$ 

- **STEP : 4.** click in the date menu choosing the fixed and click in auto filter option.
- **STEP : 5.** click in heading cell which in named as "amount"
- **STEP : 6.** Choose the custom options and apply the conditions (Eg.Amount>500) the records satisfying a particulars conditions can be filtered.

**RESULT:** Thus the electricity bill is created using Ms-excel and records and filtered.

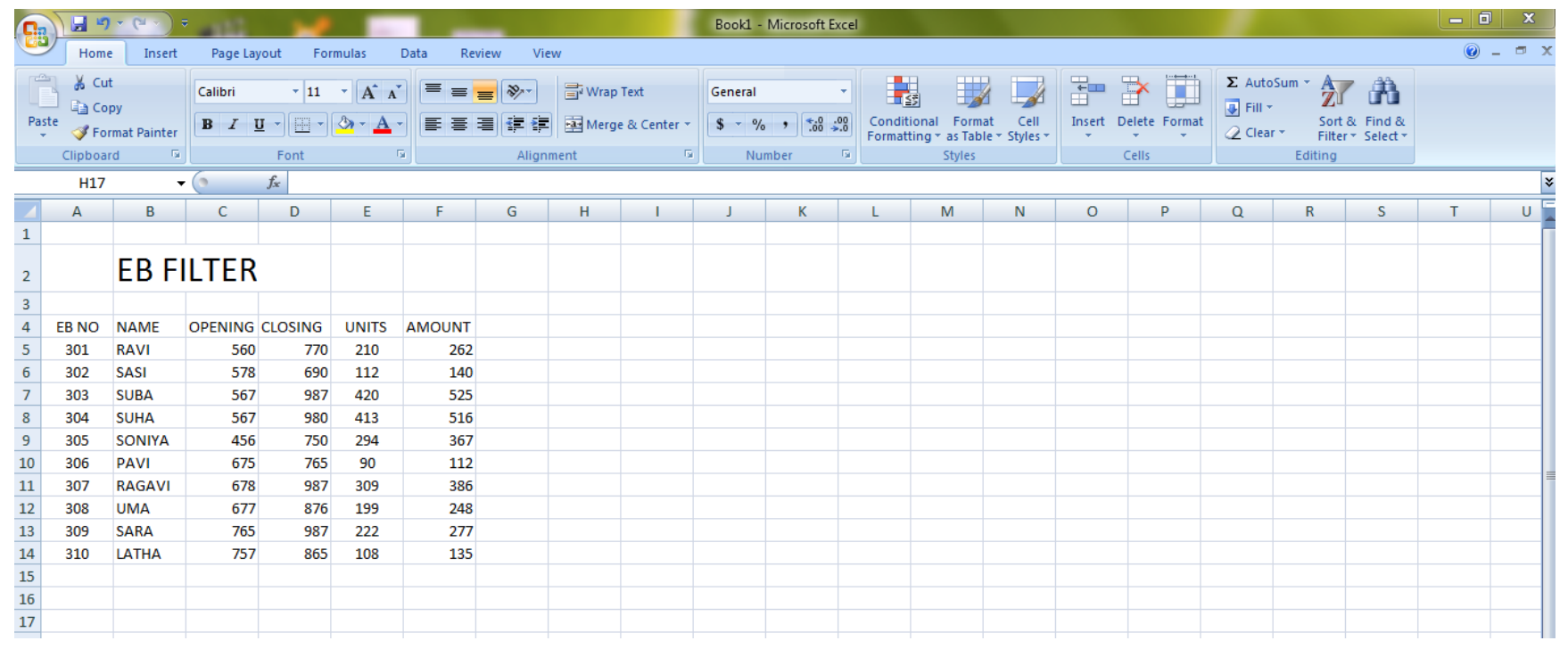

## **EMPLOYEE PAY SLIP**

AIM: To prepare an employee pay slip using Ms-excel. PROCEDURE:

## **STEP : 1.**

First click the file menu and choose the sub menu.

## **STEP : 2.**

Enter the field employed No, Name, Basic pay, DA, HRA, LIC,etc.

**STEP : 3.**

The DA, HRA, PF, and LIC are calculate by

- DA = Basic Pay x  $75/100$
- HRA = Basic Pay x  $10/100$
- $PF$  = Basic Pay x 12/100
- LIC = Basic Pay x  $5/100$

## **STEP : 4.**

The gross pay can be calculate by adding allowances with basic salary use sum function and required cells. Gross pay =Basic pay+DA+HRA

## **STEP : 5.**

To find the deduction using sum function add LIC and PF

**STEP : 6.** net pay is calculated by deduction total from gross pay I2-J2 click enter.

**RESULT:** Thus on employee pay slip is prepared in Ms-excel.

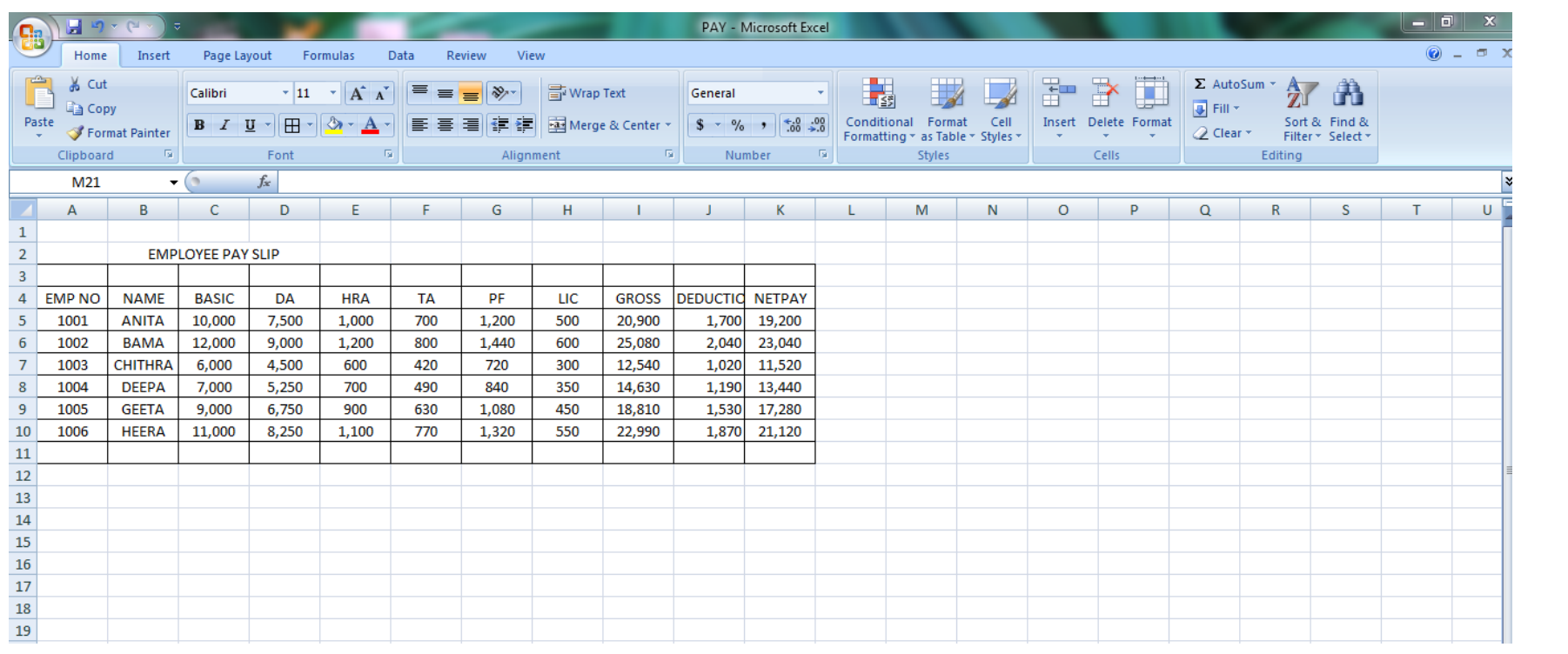

EX:NO: 9 GENERATING THE FINAL ACCOUNTS FROM DATE: 20.09.19 THE GUVEN TRIAL BALANCE

AIM:

To Preparte final Accounts using tally from trial balance.

PROCEDURE:

STEP 1: Create the Company name: Problem 1

STEP 2: SEIECE company > Accounting Information from gateway of tally.

STEP  $3:$  Accounting information  $\rightarrow$  Gyroup  $\rightarrow$ Create.

STEP  $H:$  Through Accounting information  $\rightarrow$  Ledger  $\rightarrow$  Create

STEP 5 : Grateway of tally > Accounting Voucher  $Creation \rightarrow (f7) Jowpan$ 

STEP 6 : Profit gloss can be viewed through Gateway of tany > Profit glossalc

STEP 7: Balance Sheet Viewed gateway of  $E = \frac{1}{2}$  Balance sheet

b  $\blacktriangleleft$  $\rightarrow$ Ð

 $\overline{\phantom{a}}$ 

۳

 $\Rightarrow$ 

 $\overline{\phantom{a}}$ 

⇒

ف

 $\rightarrow$ 

 $\blacksquare$ 

 $\bullet$ 

 $AIC + norm$ **RAESULT:** generated, the final Yes ult being and we Thus Trial balance using tally 312.00 **Gyross PYOFIL** F.

7750 Net profit  $\frac{\partial}{\partial t}$  $544.50$ Ballance sheet:

EXINO: 9 CALCULATE THE FINAL ACCOUNTS FROM DATE: 20.09.19 THE GUVEN TRIAL BALANCE

From the following Particular Prepare Trading Profit & LOSS aIC for the year ended 31.12.2009 The balance Sheet

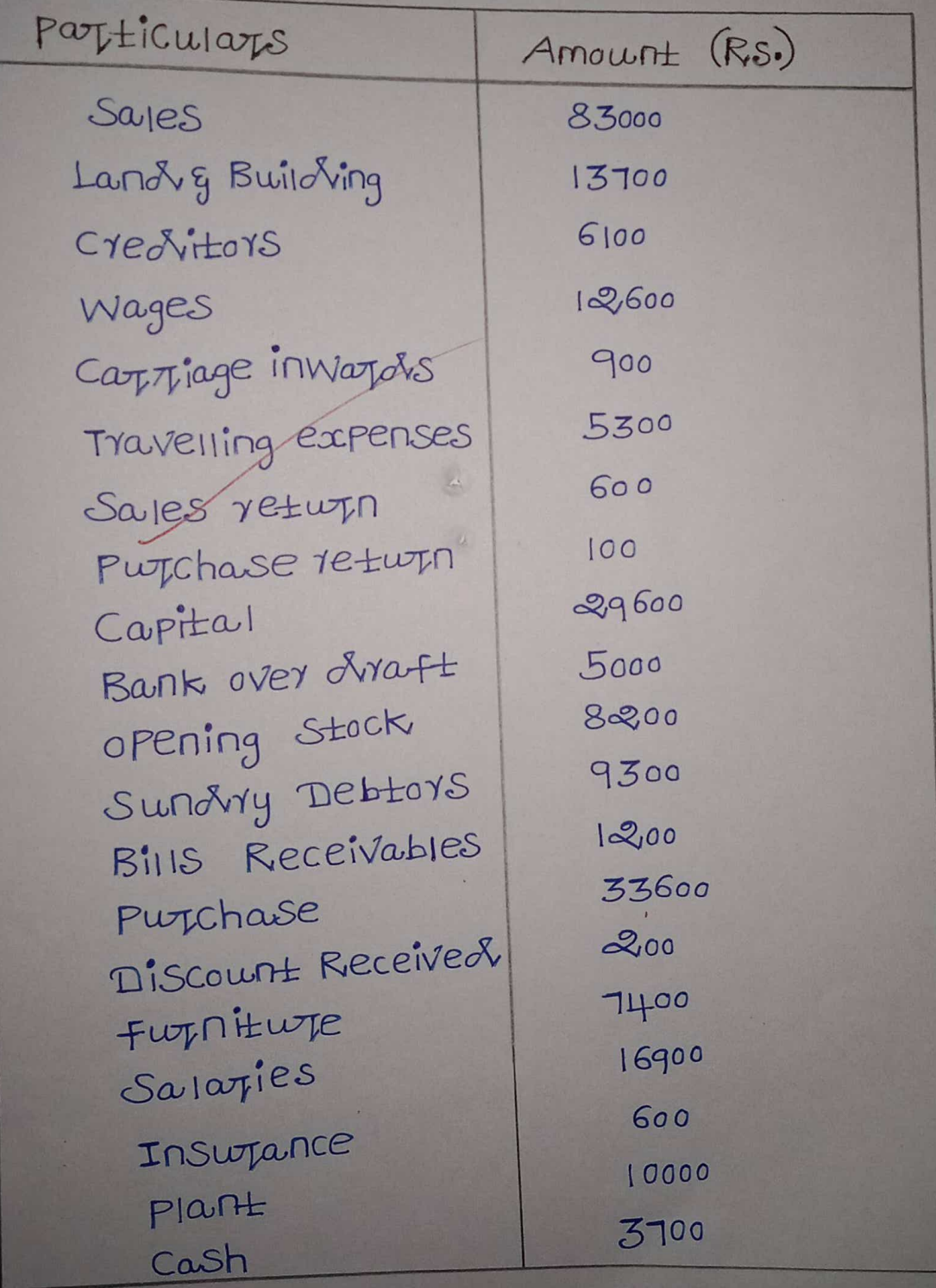

Adjustment:

D

 $\mathcal{P}$ 

 $\mathcal{P}$ 

 $\mathcal{A}$ 

2

V

A

A

V

V

6

 $\overline{\mathcal{L}}$ 

 $\bullet$ 

 $\bullet$ 

 $\ddot{\phantom{a}}$ 

 $\bullet$ 

 $\overline{\bullet}$ 

O

- 1. Closing Stock RS. 7000
- 2. Provide 10% depreciation on Plant
- 3. Insurance Was prepaid for a quarter an amount RS 3000 Was drue for wages

 $\frac{1}{2} \frac{d\mathbf{x}}{d\mathbf{x}}$ 

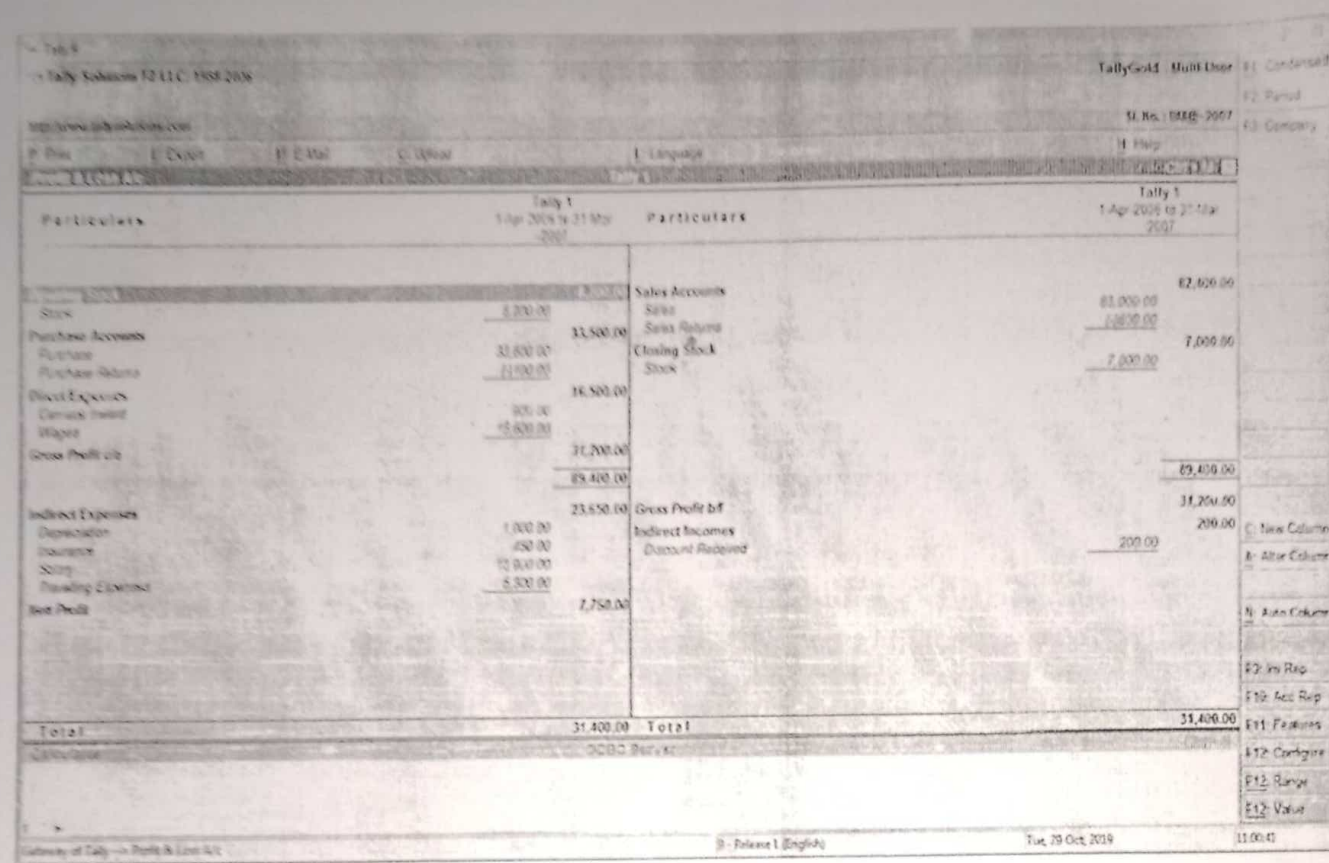

1144444444

 $\frac{1}{12}$ 

 $\mathcal{I}$ 

 $\bullet$ 

 $\bullet$ 

 $\bullet$ 

 $\bullet$ 

 $\overline{O}$ 

 $\overline{\mathbf{u}}$ 

 $\bullet$ 

ä

Ö.

 $\bullet$ 

 $\bullet$ 

О

n

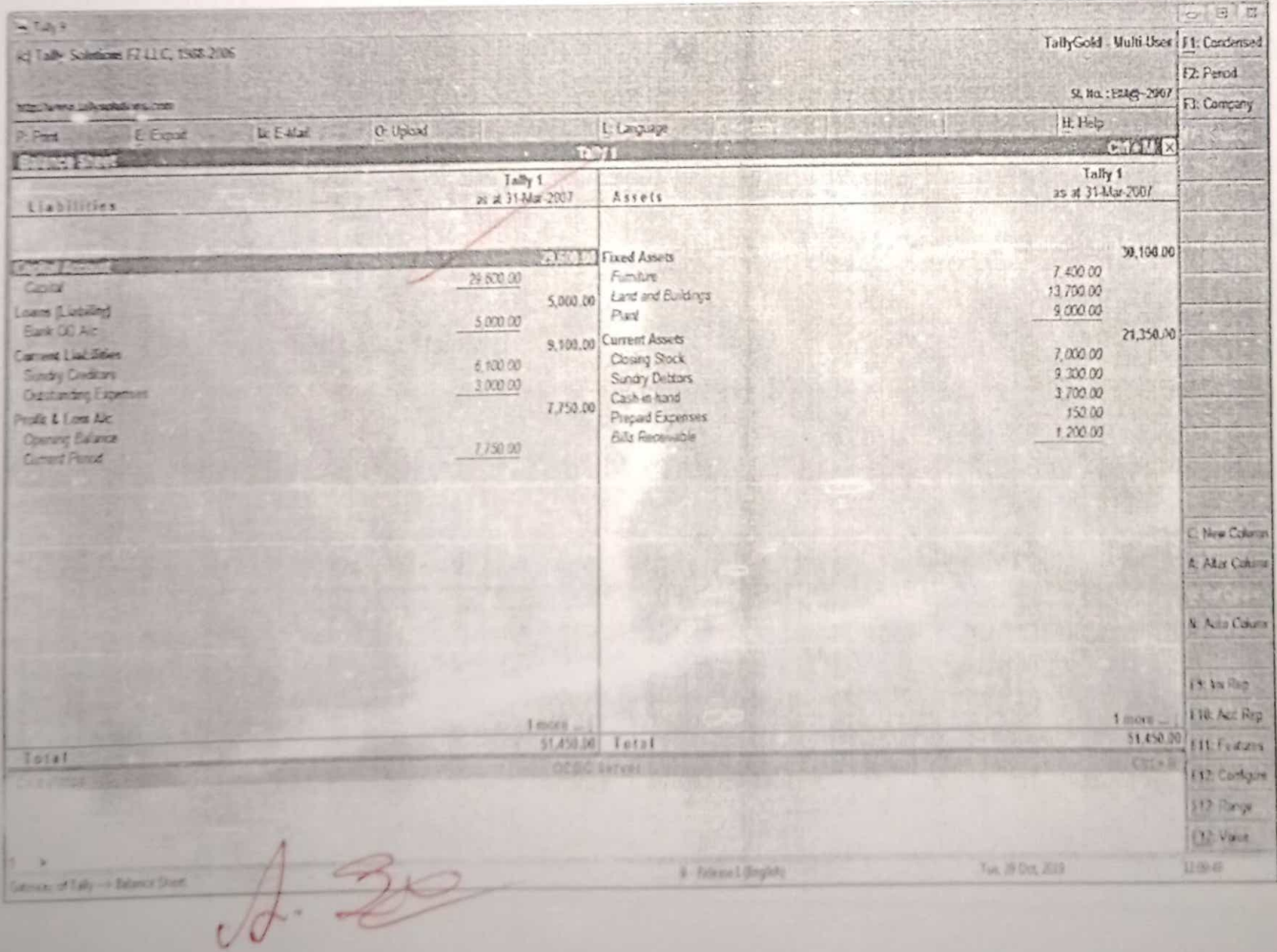

 $26$ 

EX:NO: 10 CREATING VOUCHER ENTRIES AND DATE: 25.09.19 GENERATING FINAL ACCOUNTS AIM: To PYEPATE Final Accounts from Accounting Transaction using tally. PROCEDURE: STEP 1: Create the name: Problem 2 STEP2: Select Company > Accounting information from gateway of tally. STEP3: Accounting information -> Group -> Create STEP 4: Through Accounting information > Ledger  $\rightarrow$  create STEP 5: Gateway of tartly > Accounting Voucher -> Payments Receipts Contras Sales, Purchase, Debit Note, Credit Note. Profit gloss can be viewed through Gateway of tally -> Profit & Lossalc  $STEP G$ : STEP 7 : Balance sheet can be viewed through Gateway of tally > Balance Shee<sub>+</sub>.

 $21$ 

Thus we generated the final AIC RESULT: From Profit & Loss and balance sheet Gross Profit, 16980 Net PYOFit : 17380 Balance Sheet: 36630

EX: NO: 10 VOUCHER ENTRIES AND GENERATING DATE: 25.10.19 FINAL ACCOUNTS

Enter the following transaction in  $the$ appropriate Voucher and Show the Final Account. Jan 1: MY. A CONtribute & RS. 10000 Cash and Started a New business Jan 2: Purchases goods worth RS.1000 Jan 3: Solol goods Worth Rs. 2000 Jan 4: PUTChases goods from mr.x RS.1500 Jan 5: SOIX 9000XS WO7th RS. 2500 to MY.Y Jan 6: Returned goodes to MY.X Worth RS.50 Jan 7: MY. Y RELUTTEL goods Worth RS. 70 Jans: Deposited RS. 3000 in the SBI. Jan 9 : SBI Paid MYX RS. 500 Cheane No: 00040 Jan 10: Received R.S. 1000 from Y. Jan 11: Paid Salaty RS.1000 each two employee Jan 12: Paid Rent RS.800 Jan 13: Outstanding Salary RS.200 Jan 14: Commission Received RS.1000 Jan 15: Outstanding interest Rs.500 Purchased Furniture RS.8000 from Jan 16: ABC gCO

Jan 17: Sold goods Worth RS. 15000 Jan 18: Pre received Commission RS.100 Jan 19: Prepaid Rent RS. 200

×

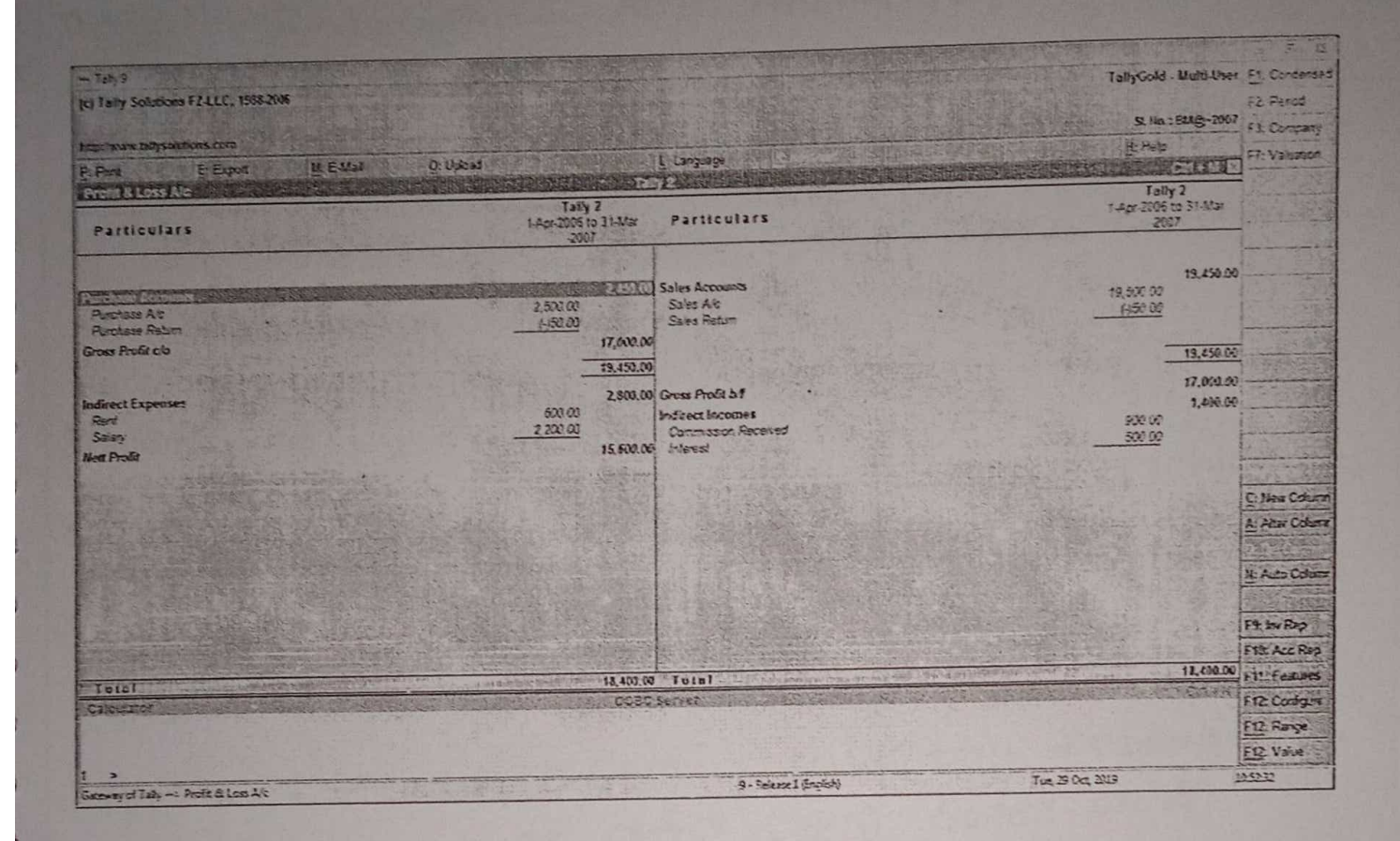

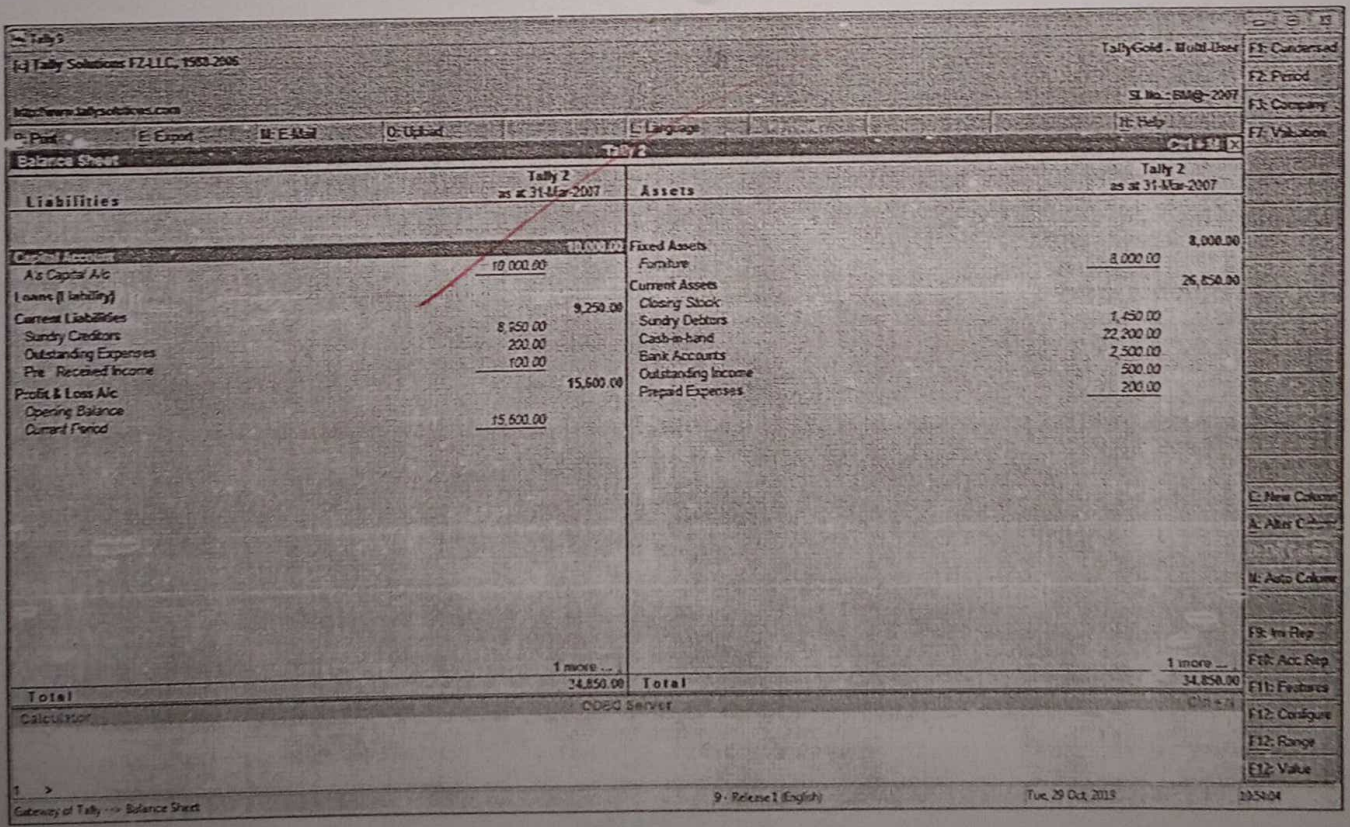

 $18.30$ 

 $31$ 

OF STOCK GEROUPS AND STOCK EXINOIII PREPARATION AND REPORTING THE STOCK SUMMARY DATE: 1.10.1CATEGORIES R Þ AIM:  $\blacksquare$ TO Create the Stock Group, Stock Categories,  $\blacktriangleright$ Stock item Wsing tally. PROCEDURE: STEP 1: Create the Company Name: Problem 3 STEP 2: Select Company > Inventory information STEP 3 : Features (FII) > Inventory Features -> Puychase order (yes) Sailes order (yes)  $STFP +$ : Gateway of  $tan(y)$   $\rightarrow$  Inventory Information -> units of measurement STEP 5: GateWay of  $tan(y) \rightarrow$ Inventory Information -> Stock groups STEP 6 : Gateway of Early -> Inventory Information > Stock Categories STEP 7: Gateway of tally >Inventory Information STEP 8: Gateway of tally > Accounting Information  $\rightarrow$  Ledger  $\rightarrow$  Create

 $32$ 

STEP 9: Gateway of tally -> Accounting Voucher -> Payment, Receipt, Contra, Sales, Purchase, Debit Note, Credit Note

STEP 10 : Stock Summary can be viewed Gateway of tally -> Stock Summary (F5)

RESULT:

þ

b

Þ

B

þ b

þ

Þ

Б

b

T

J

S

Thus We generate the Stock Summary using tally.

Stock Summary Grand total: 9719

Gross profit : Net Loss : 4000<br>Balancesheet: 2004325

 $34$ EX: NO: 11 STOCK GROUPS AND STOCK CATEGORIES AND DATE : 1.10.2019 REPORTING THE STOCK SUMMARY 1.01.04.2005 MY. Karthic Started business with cash **F00000**  $Bui1\delta\omega$ ing 1500000 2.03.04.2005 open a cuppent account with punjab National Bank for R.S. 100000 3. 05.04.2005 Bought the following items from Medicals SHAMPOO Clinic Plus 2 bottles @ ₹150 each All Clear 5 bottles @ 2 75 each PASTE Colgate: 20 Nos - 200gros @ 2 79 each 15 NOS - 100 grms @ ₹ 60 each 20 NoS - 50grms @ ₹ 30 each  $C105e$  up:  $10 N05 - 200 \text{ g} \text{m}5$  @  $\overline{5}$  71 each 15N0S - 100 gyms @ ₹ 56 each

 $5N05 - 509Nms$  @  $\overline{z}30$  each

HEALTH DRINKS Honicks: Ikg @ 2195 10 Packs 500 grms@ ₹ 99 20 packs Viva: Ikg @ Z 150 5 Packs 500 gyms@ ₹ 75 10 Packs

Bourn Vita: Ikg @ ₹ 170 20 PackS 500 gyms@ ₹100 5 packs

4.17.04.2005 Sold the following items to Sekay Stores.

> Horlicks: Ikg 10 Packs Viva : 500 gyms 9 Packs Closeup each categories 5 Nos Colgate first two categories 12 Nos

5. 28.04.2005 Returned good 5 to Vasan medicals

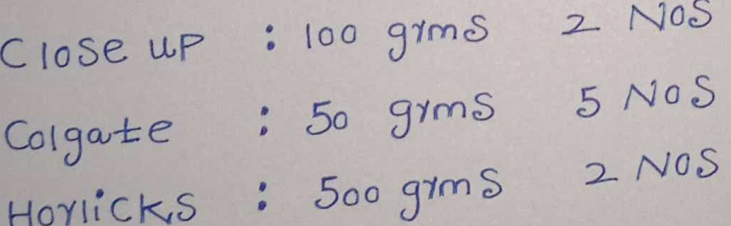

6. 01.05.2005 Sekar Store returned the following

HOYIICKS: IKg I Packs Close up : lach categories INOS Colgate : 100 gyms 2 NOS

35

7.07.05.2005 Purchased a Computer for affice  $Purpose \leq 25150$ 

8. 14.05.2005 Paid Salaty to Clerk RS.1500

9.17.05.2005 Paid Rent RS. 2500

10.22.05.2005 With 21aw Cash for Personal use by cheque RS.10000

11.27.06.2005 Sold Old Typewriter R.S.1000

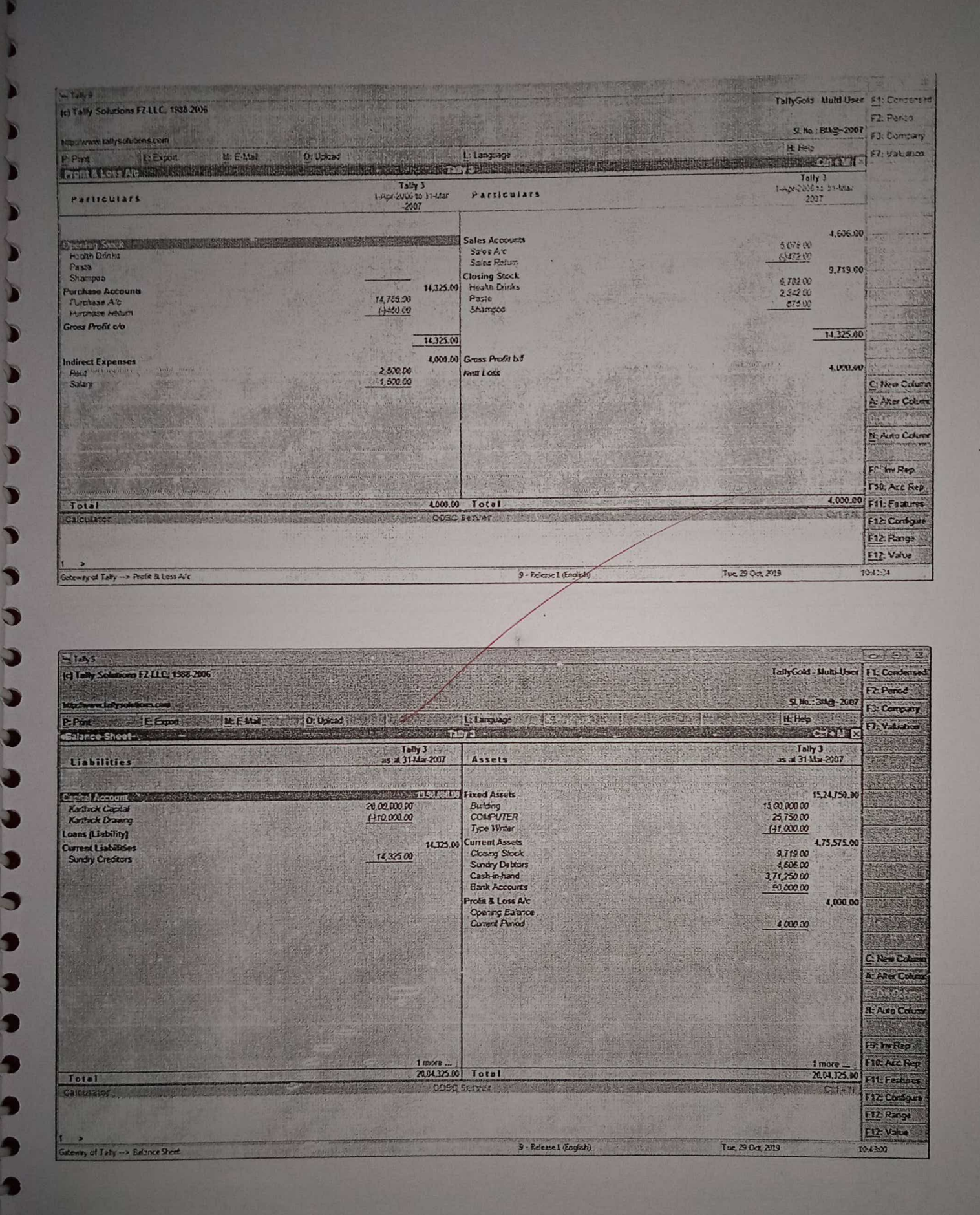

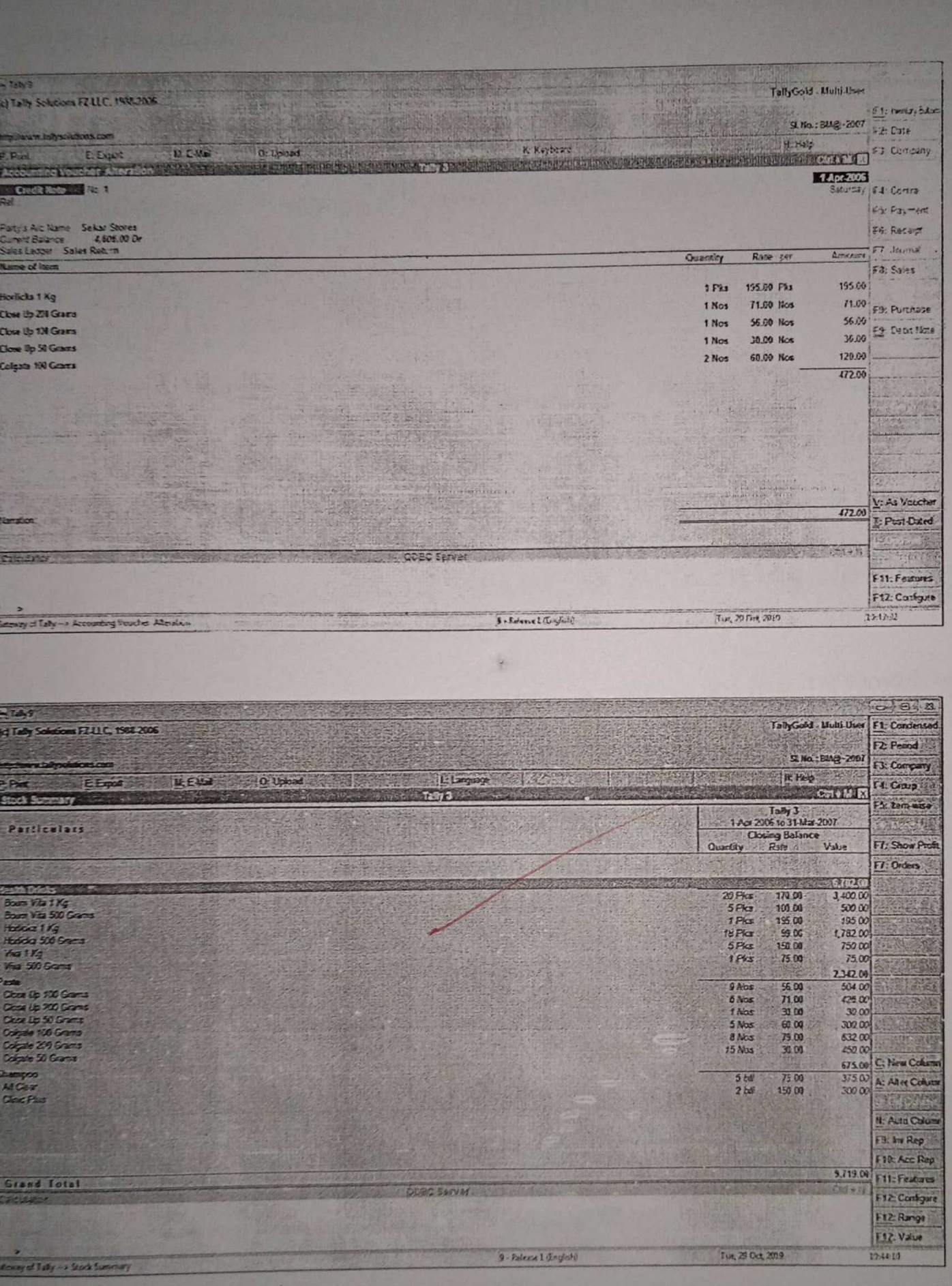

 $\sqrt{d}$ 

38

 $Ex:N0:12$ GENERATING REPORTS FOR COST CENTRES  $DATA: 04.10.19$ AIM: Generate reports for cost centres using  $tan 14.$ PROCEDURE: STEP 1: Create the Company Name: Problem 4 STEP  $2: \text{Select } \text{Computing Information}$ from Gateway of tally. STEP 3: Grateway of tally > Accounting informati -> Cost centre. STEP 4: Grateway of taily > Accounting information > Cost Categories STEP 5: Grateway of tally -> Accounting Information  $\rightarrow$  Ledger  $\rightarrow$  Create STEP 6: Grateway of tally -> Accounting Voucher -> Payment, Receipt, Contra, Sales, Purchase, make entries. STEP 7 : COStsheet Can be Viewed Grateway Of tally -> Display -> Statement of Accounts > cost centre > cost centre Break up

# RESULT:

Thus we generate the report for costcentre  $\operatorname{Using}$   $\pm \operatorname{a}$ 

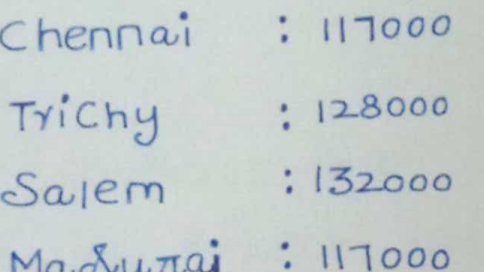

Gross Profit: 95000 NE± LOSS : 494000 Balance Sheet: 2540000

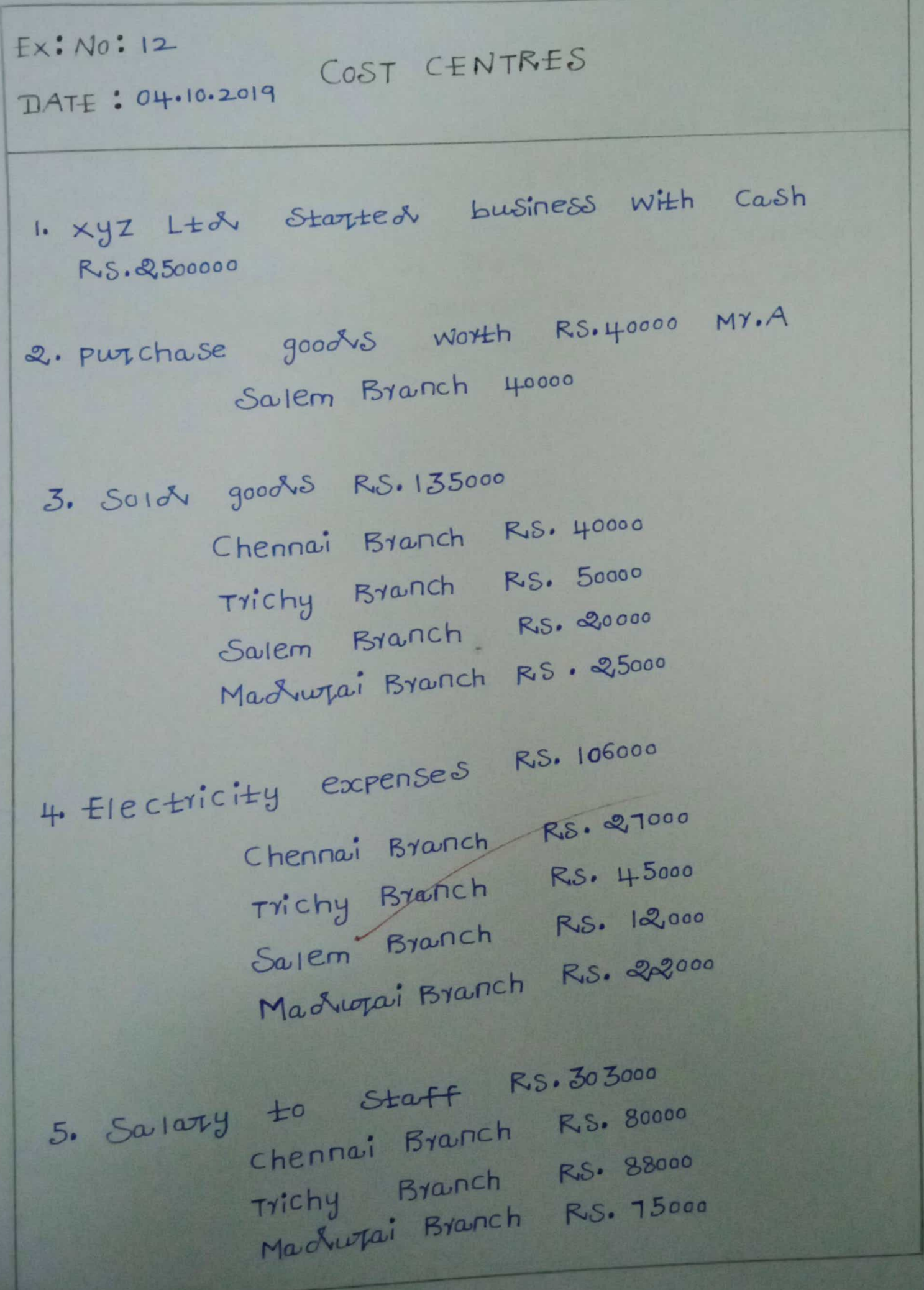

 $H<sub>1</sub>$ 

# Salem Byanch RS. 60000

Rent of office Building R.S. 80000 apportioned to equally to all branches.

42

Carsh d'epositeal in Bank RS. 500000 Commission Paid R.S. 100000 [ Chennai 30%. Trichy 25% Madurai 25% Salem 20%].

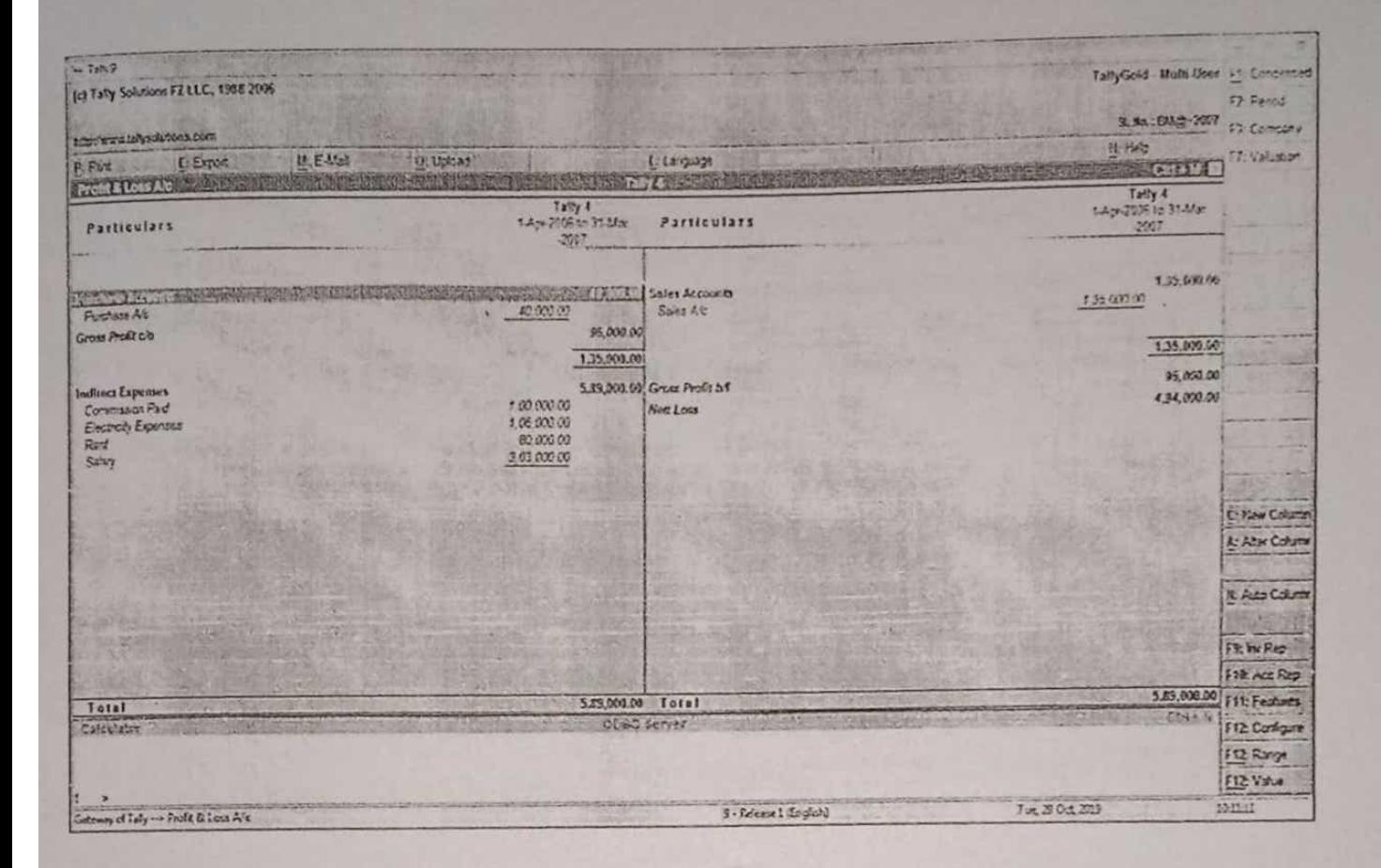

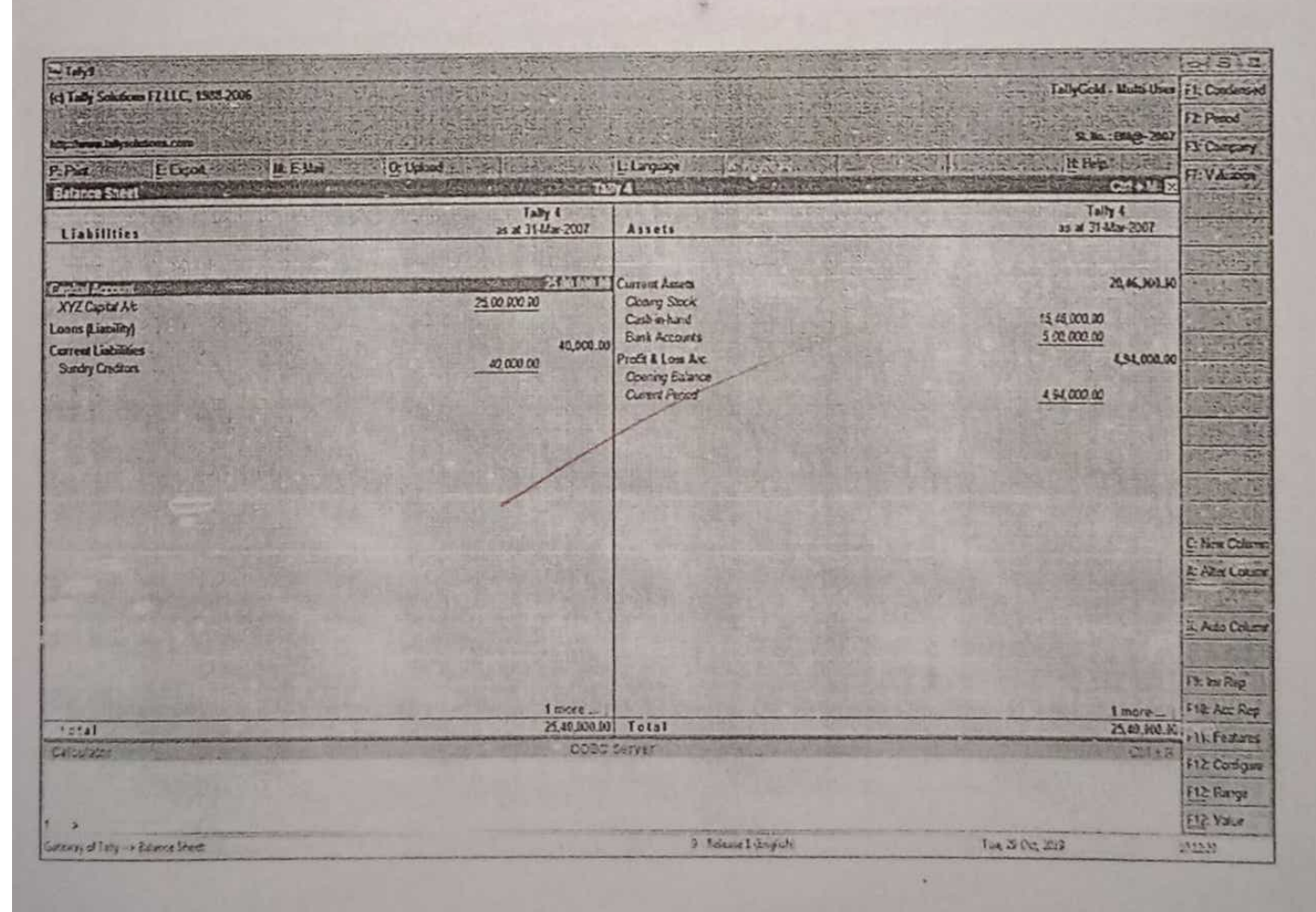

# $+3$

.